## **Starting Your Plan**

After you've logged in, start by clicking on *Plans*.

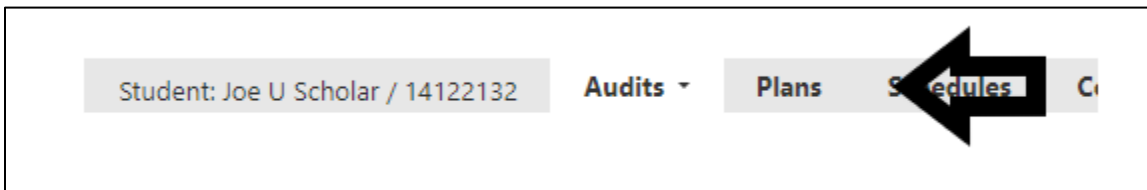

Next, click on *Create a New Plan*.

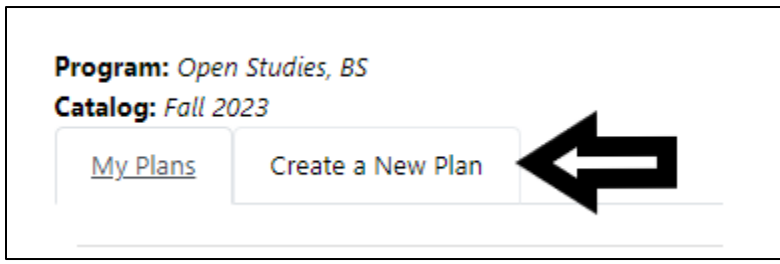

On the next screen, enter a *Plan Name*. Make edits to the semester and year the plan will begin and the years to graduation, if needed. It is best to begin your plan with the next semester – so do not include your current courses. Those courses will appear as In Progress on your degree audit. Then, click on *Add Plan*. It might take several minutes to load to the next step.

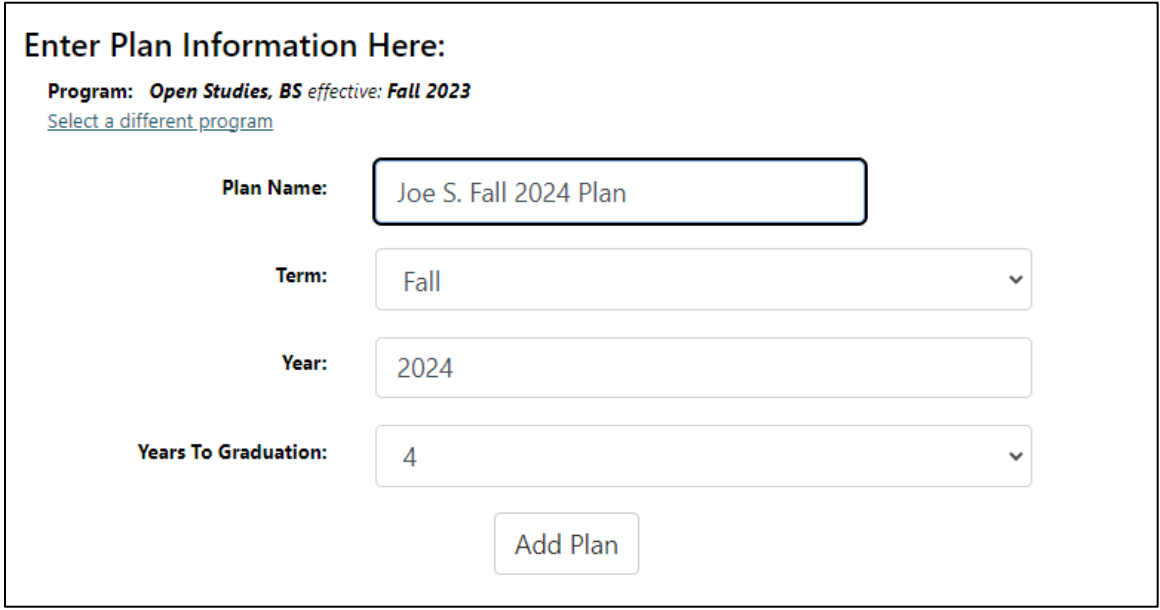

## **Adding Courses**

From here, you are ready to plan.

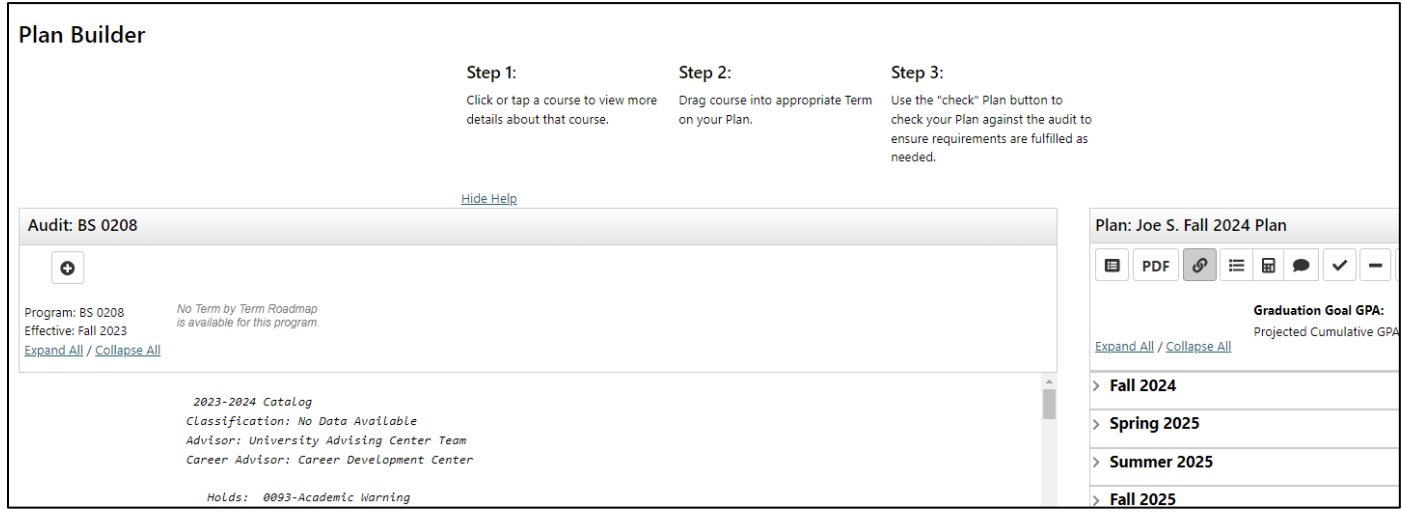

You'll see your degree audit on the left-hand side, and the plan builder on the right. There are three ways to add courses to your plan.

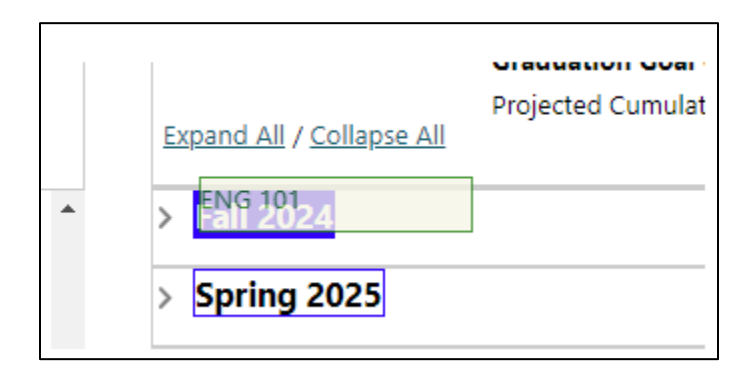

**Drop and drag**. Select a course from your degree audit and drag it to a semester on the plan builder.

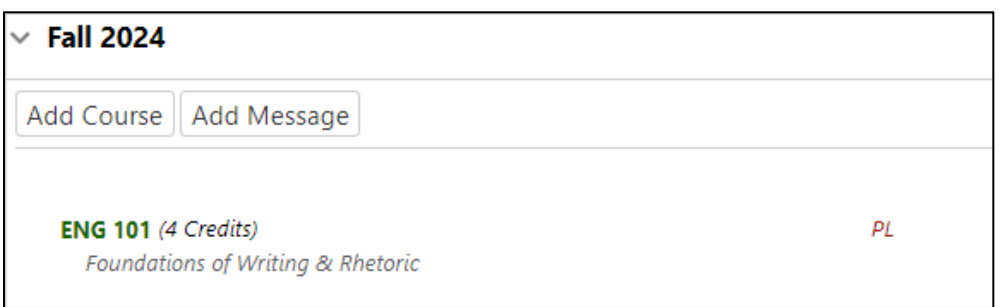

After dropping the course into your plan, it will show as a Planned Course.

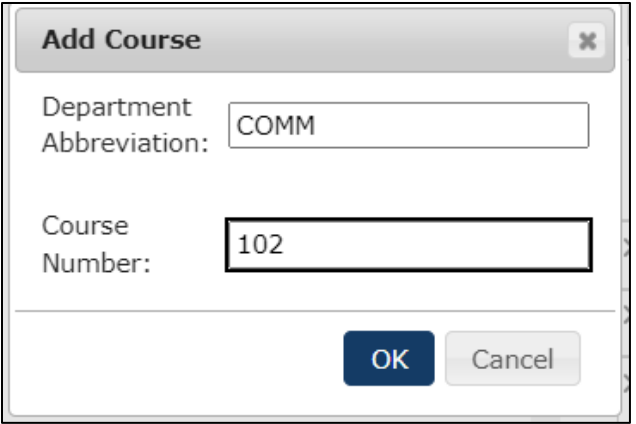

**Type in course information**. Within the term you are planning, click on *Add Course*. Enter the department abbreviation and the course number, ex. COMM 102, and click Ok. Once added, it will show as a Planned Course.

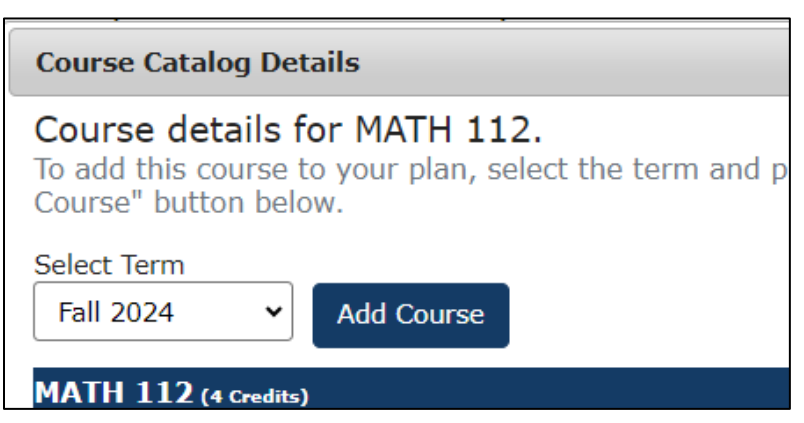

**Adding from Degree Audit**. You can also add courses directly from your degree audit. Click on a course on your degree audit, and you'll see the course details. Select the term you'd like to plan, and click on Add Course.

## **Checking Your Progress**

Continue to add courses to your plan. As you are adding course to your plan, you can check your progress by selecting the check box at the top of your plan. After you select the check box, it might take some time to load.

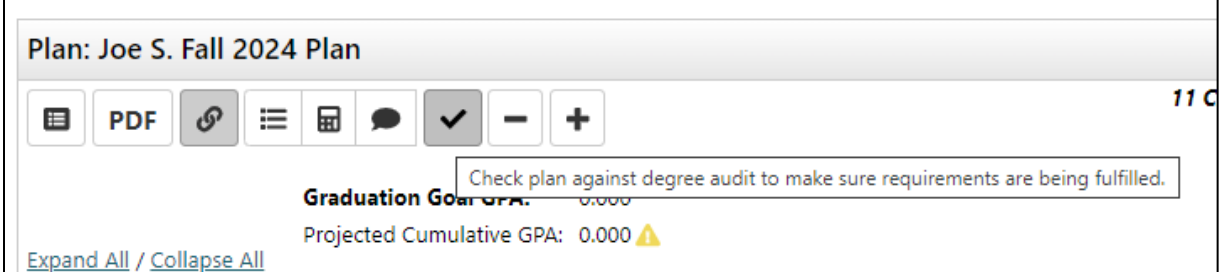

After completing this step, you will see Planned Courses on your degree audit. Planned Courses are listed as PL with a calendar symbol, and the term you planned them. See the example below.

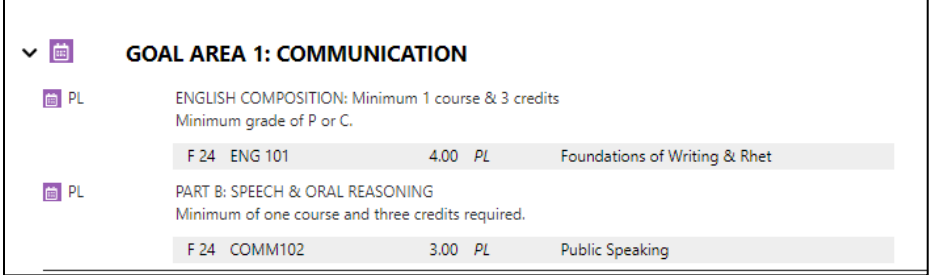